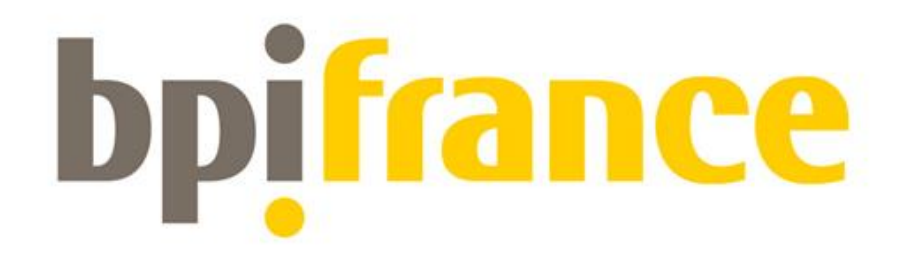

## Projets industriels d'avenir (PIAVE) PIAVE - AUTO Guide de dépôt d'une candidature

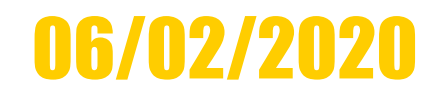

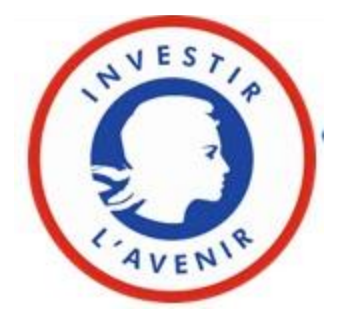

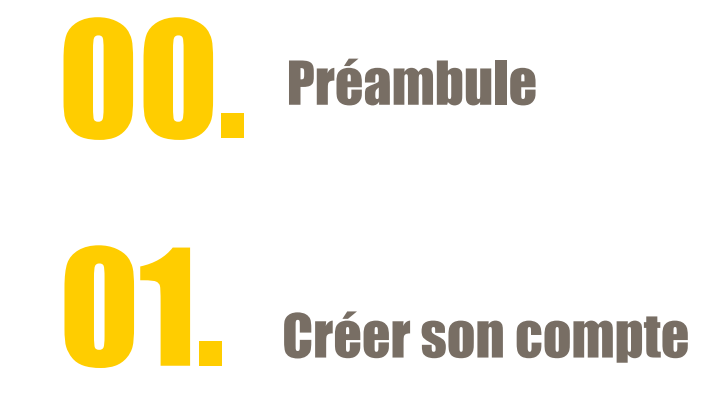

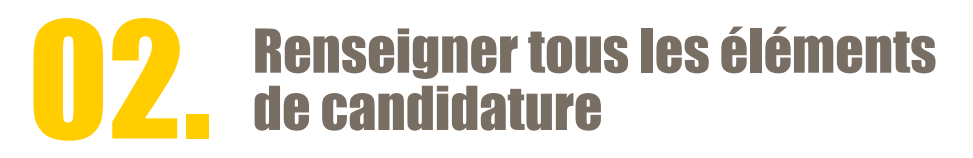

# **03.** Valider sa candidature

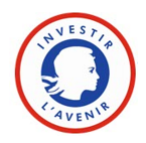

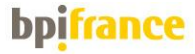

## Préambule

Dès l'ouverture du concours, vous pouvez renseigner les éléments en ligne, sans engagement de votre part.

Le dépôt définitif de la candidature est un évènement que vous choisissez d'actionner (cf. pages 22 à 23 du guide).

Il est donc fortement conseillé de préremplir votre dossier de candidature, le plus en amont possible de la date de clôture de l'appel à projet.

Il vous est possible à tout moment de modifier vos saisies et ce, jusqu'à la date de clôture de l'appel à projet.

La plateforme d'inscription est commune à différents dispositifs . Les formulaires structurés peuvent réclamer des éléments , qui ne vous sont pas demandés par le cahier des charges ou le dossier de candidature. N'y prêtez donc pas attention.

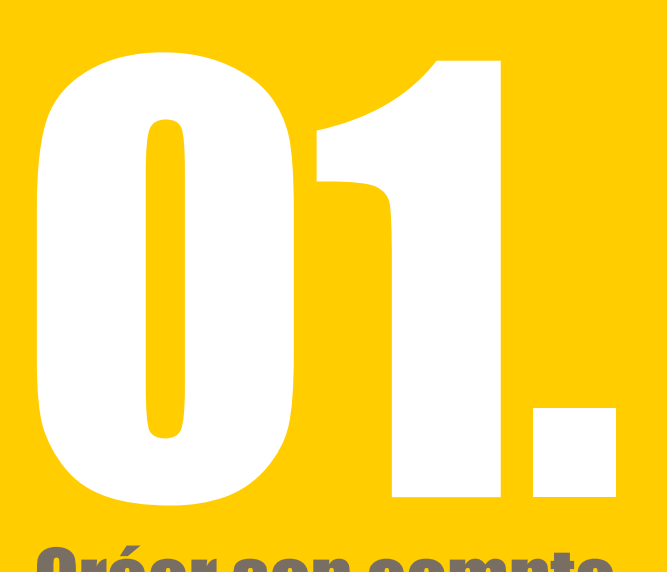

## Créer son compte

Date limite de dépôt de candidature : **le 30 mars 2020 à 12h (midi), ou le 11 mai 2020 à 12h (midi) ou le 29 juin 2020 à 12 h (midi)**

> **.** heure française de métropole.

- a. Créer son compte
- b. Activer son compte
- c. Se connecter

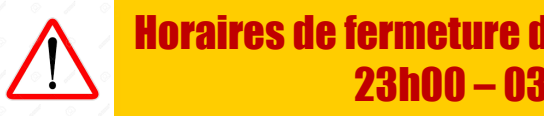

Horaires de fermeture de la plateforme : 23h00 – 03h00

### Créer son compte

## Accéder via -> Bpifrance.fr

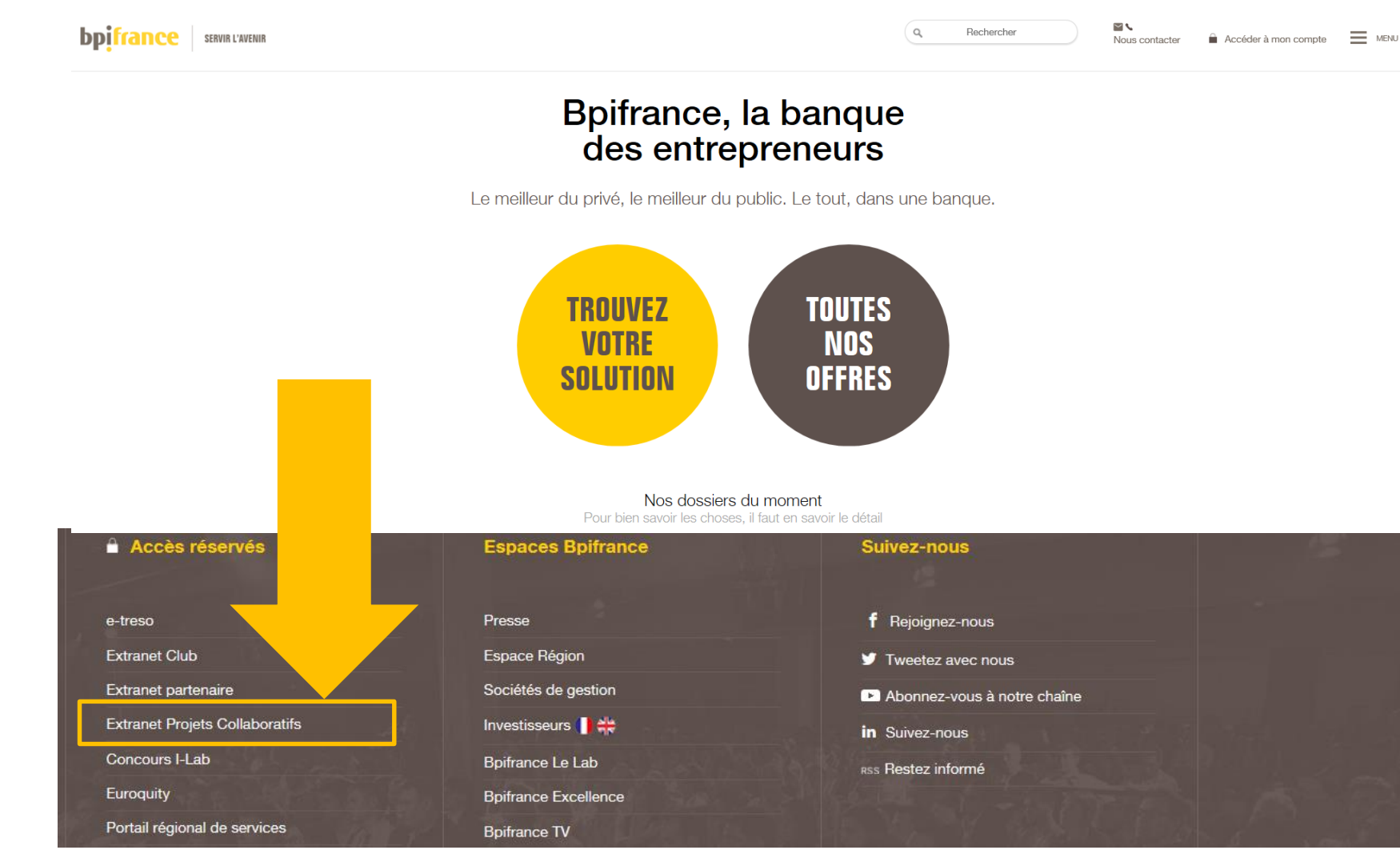

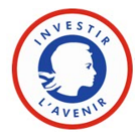

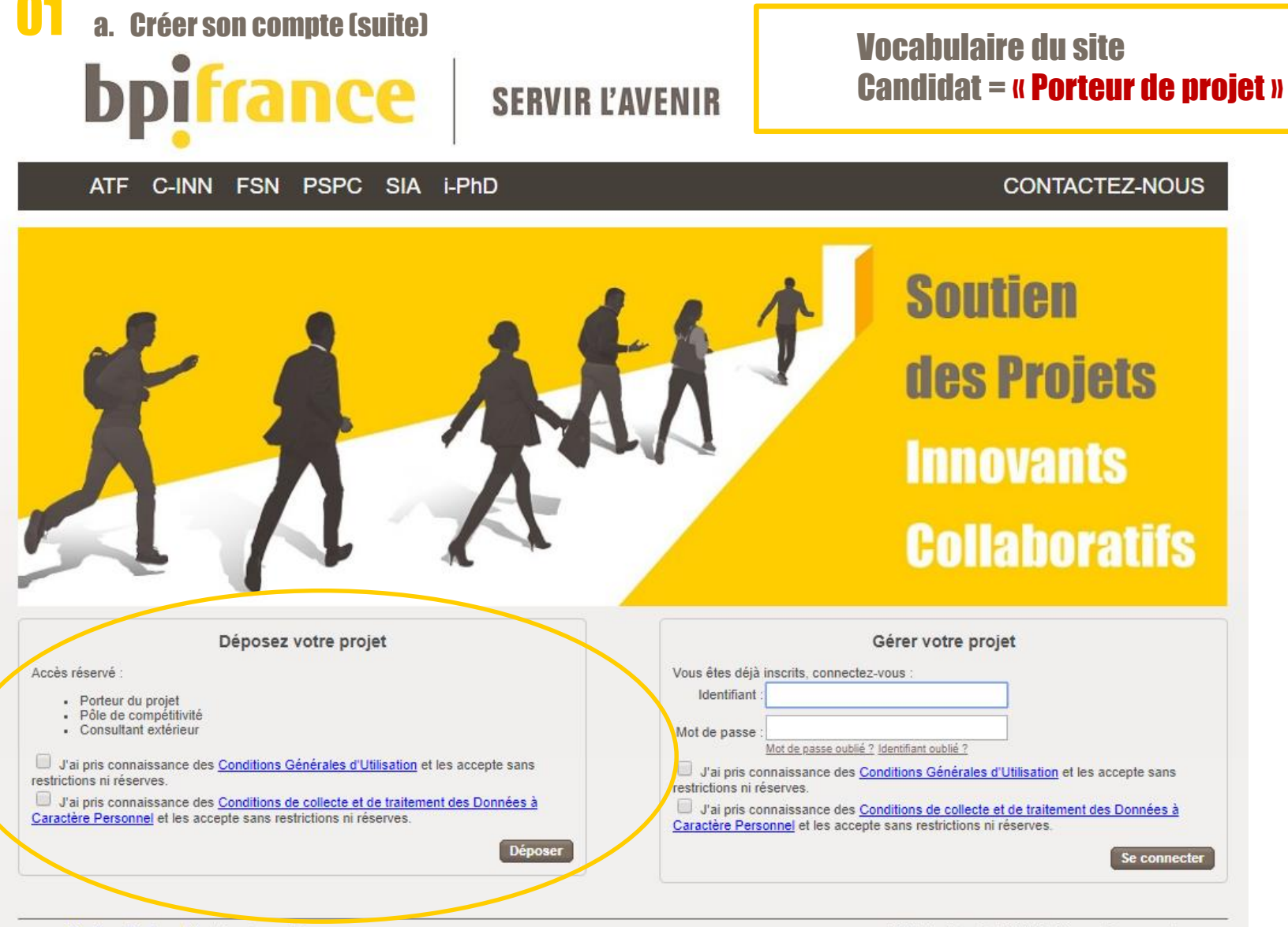

Mentions légales **Gestion des cookies** 

bpifrance

V5.21.4 - Copyright 2013 Bpifrance Financement

Cocher les 2 cases après avoir lu les « Conditions générales d'utilisation » et cliquer sur « Déposer»

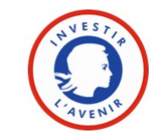

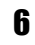

### 01 A - Créer son compte - suite

#### Veuillez renseigner comme suit les formulaires d'inscription

**Responsable de l'inscription** 

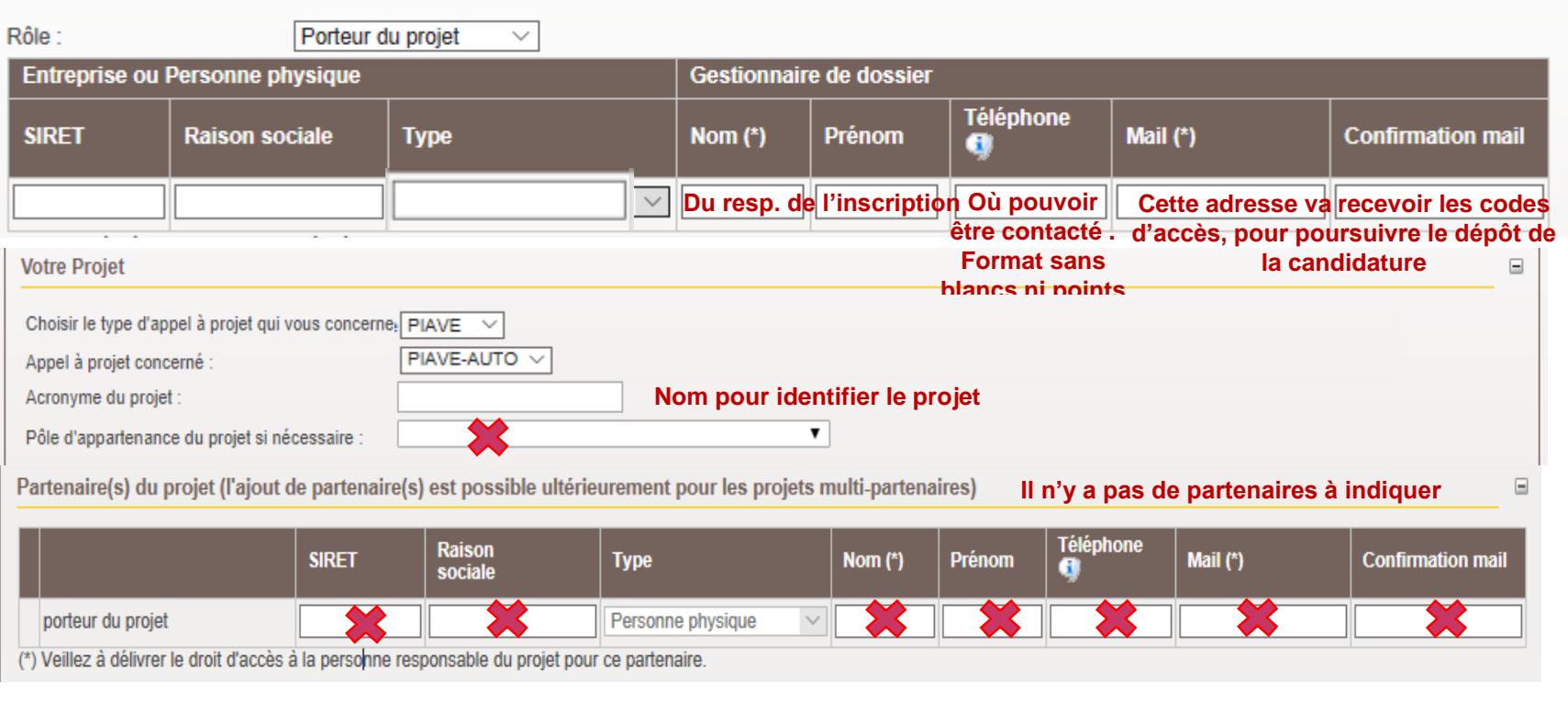

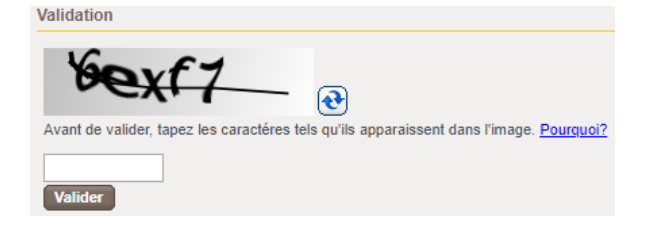

Choisir

Le candidat dont les coordonnées ont été renseignées va recevoir un e-mail de la part de **adminpiave@bpifrance.fr** lui permettant d'activer son compte.S'il est un utilisateur connu de la plateforme, l'e-mail lui confirme l'inscription du projet mais ne lui redonne pas ses éléments d'activation du compte – il peut toutefois les redemander sur la home-page.

Recopier le texte affiché en respectant la ponctuation et les majuscules, puis cliquer sur « Valider » - sinon faite  $\Theta$  Pour générer un code plus lisible te en dite.

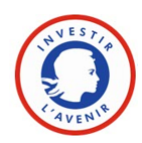

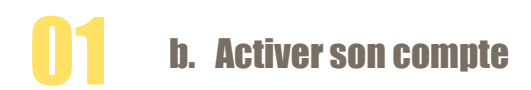

#### E-mail envoyé pour l'activation du compte : Pour activer le compte, cliquer

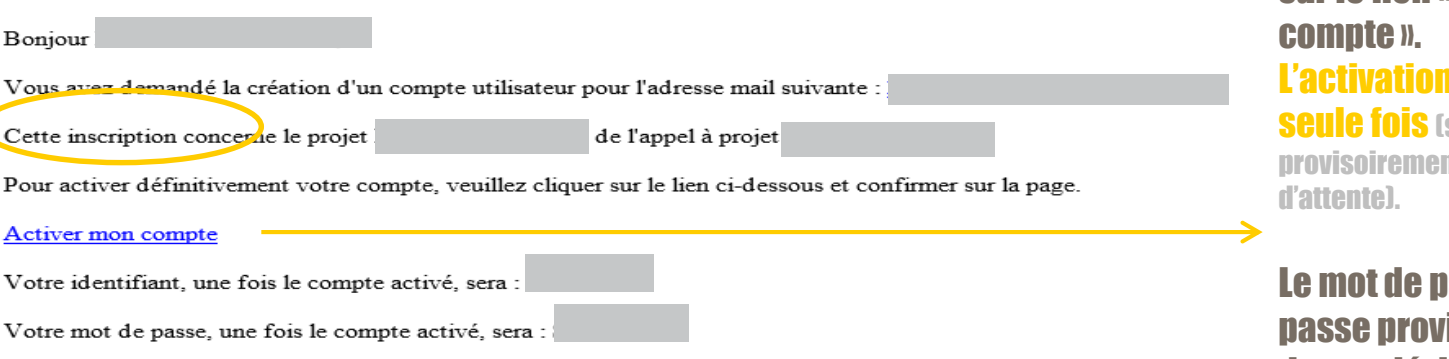

Vous serez invité par l'application à changer ce mot de passe par un mot de passe personnel et sécurisé à au moins 80%

Pour franchir ce seuil vous aurez à utiliser 4 formes typographiques différentes : majuscules, minuscules, caractères numériques, caractères spéciaux (!=§ etc...)

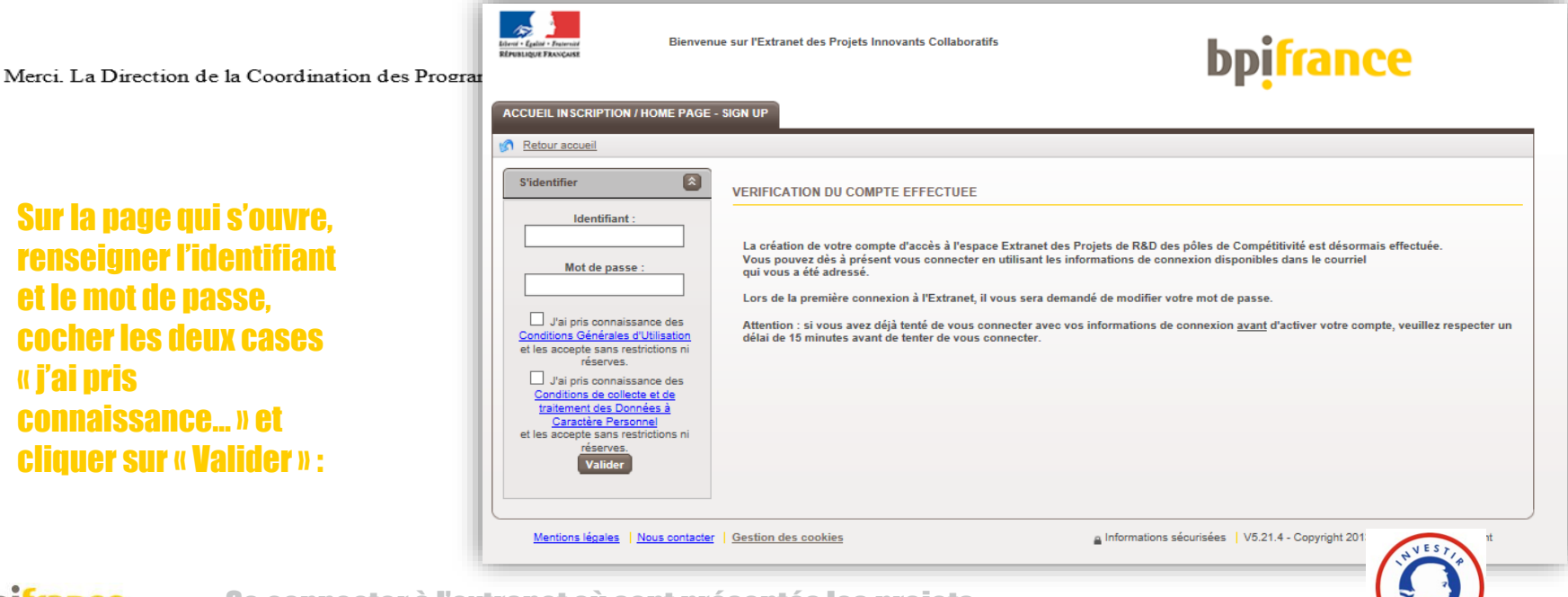

Se connecter à l'extranet où sont présentés les projets **b**pifrance

# sur le lien « Activer mon

### L'activation ne se fait qu'une des

sous peine de griller nt le compte –  $\frac{1}{2}$  heure

#### lasse est un mot de risoire. il est demandé de le changer lors de la première connexion.

### 01 c. Définir son propre mot de passe

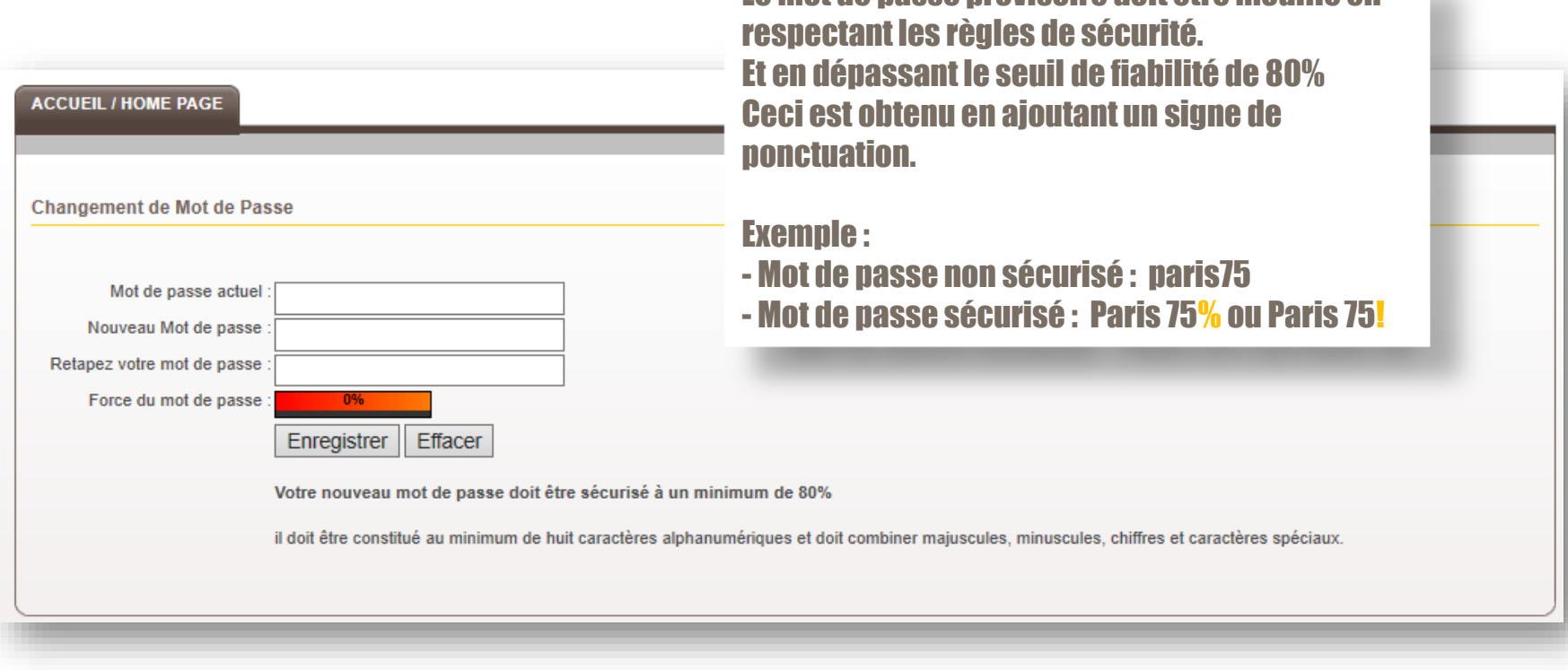

Le mot de passe provisoire doit être modifié en

Le changement de mot de passe vers un mot de passe personnel est désormais pris en compte. Lors de la prochaine connexion c'est ce mot de passe personnel qui devra être utilisé.

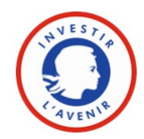

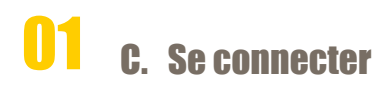

Pour toute connexion  $\bullet$ :

- Indiquer votre identifiant et votre mot de passe personnel et confidentiel (le mail qui vous a été envoyé contient l'ID + un mot de passe provisoire que vous avez changé depuis !)
- Cocher les cases après avoir lu les « Conditions générales d'utilisation » et les puis cliquer sur « Se connecter»

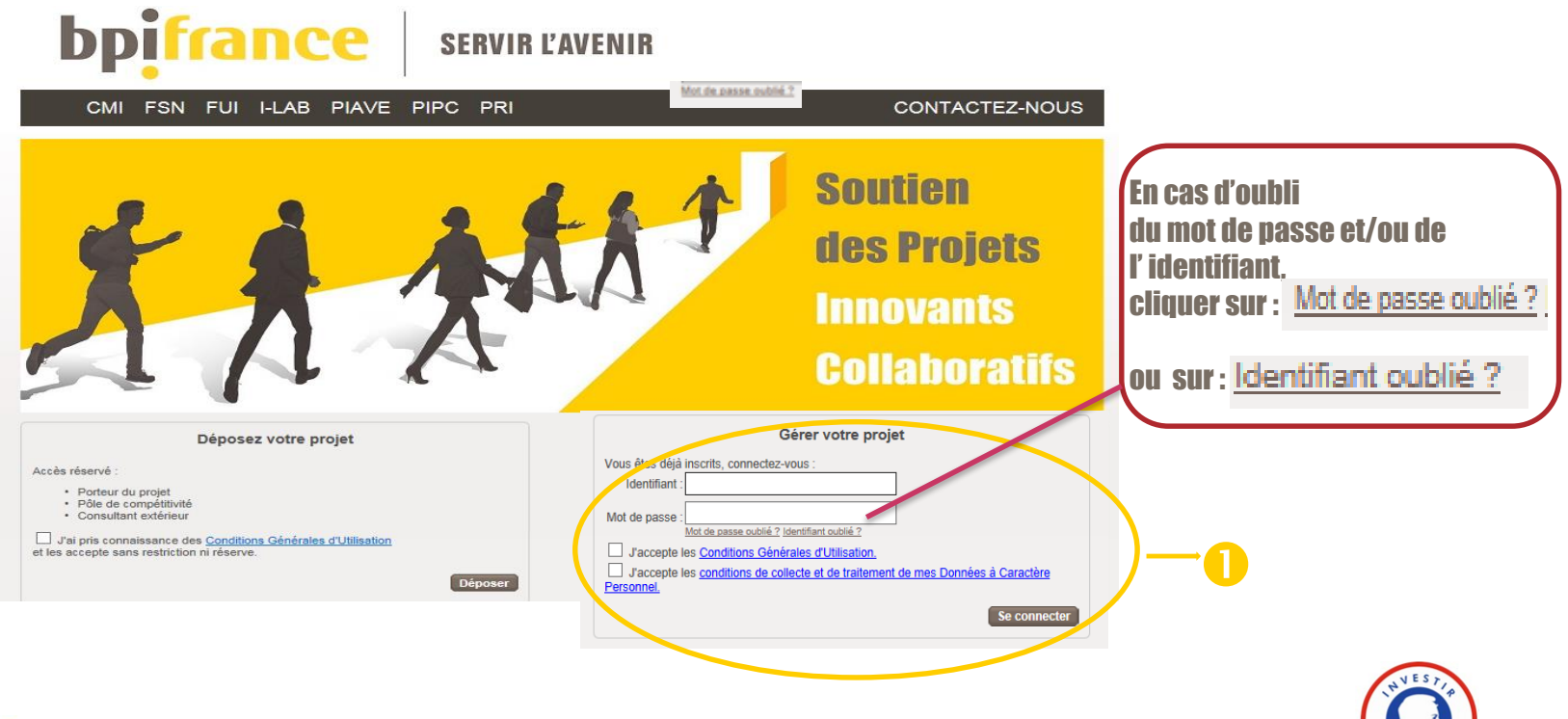

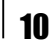

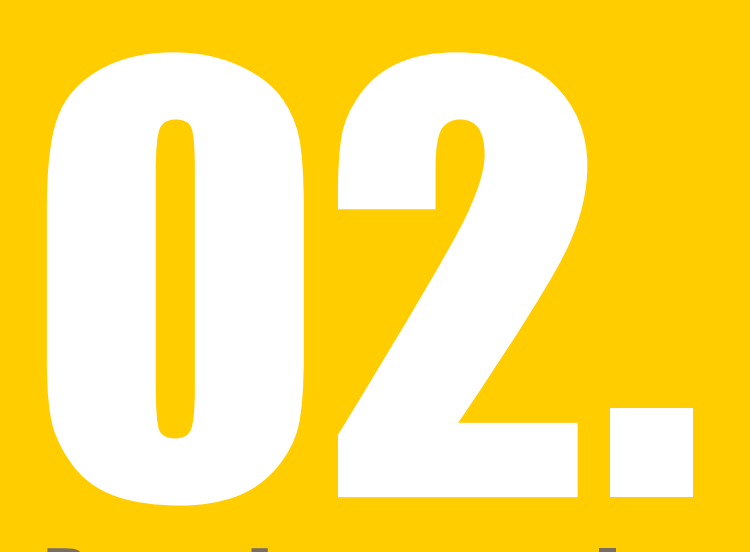

### Renseigner tous les éléments de candidature

- A. Trouver le projet y accéder
- B. Renseigner les informations concernant le projet
- C. Renseigner les informations concernant la structure candidate
- D. Présenter les dépenses du projet
- E. Joindre toutes les pièces du dossier de candidature

## A-Plusieurs méthodes pour trouver le projet

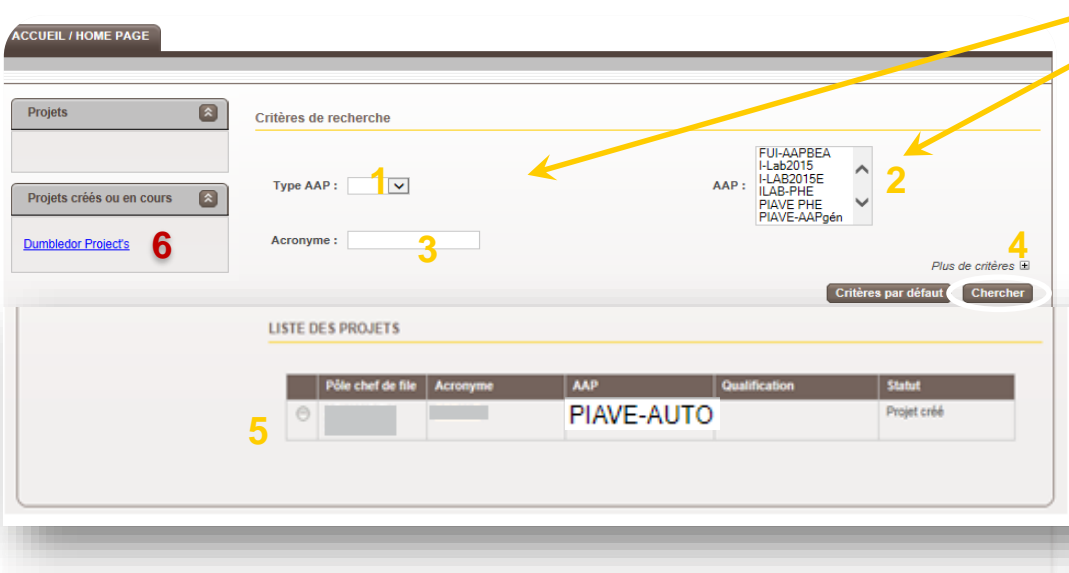

Pour accéder au projet créé lors de l'inscription, sélectionner :

- 1. Le programme
- 2. Puis l'AAP concerné

cliquer obligatoirement sur « Chercher»

#### OU Indiquez l le nom du projet et cliquer sur « chercher»

- les 3 premières lettres de l'acronyme sont suffisantes.

4. La rubrique plus de critères comporte d'autres filtres – n'hésitez pas à les tester ! Pour cela cliquez sur le signe « + ».

5. La liste des projets s'affiche – Cliquez l'acronyme du projet pour entrer dans l'espace structuré qui a été crée, et dans lequel vous trouverez les templates à compléter et la possibilité de déposer les documents réclamés pour l'AAP.

#### 6. Le projet qui vient d'être crée est également accessible directement .

**Nota** : par défaut la vue s'ouvre sur la dernière requête effectuée. Pensez à cliquer « critères par défaut » si vous ne visualisez pas le bon projet – D'anciens filtres sont probablement à l'oeuvre.

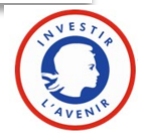

#### **b**oifrance

### Activer le projet

Pour pouvoir renseigner votre projet, il vous faut tout d'abord l'activer. Pour cela, cliquer sur « ACTIVER » .

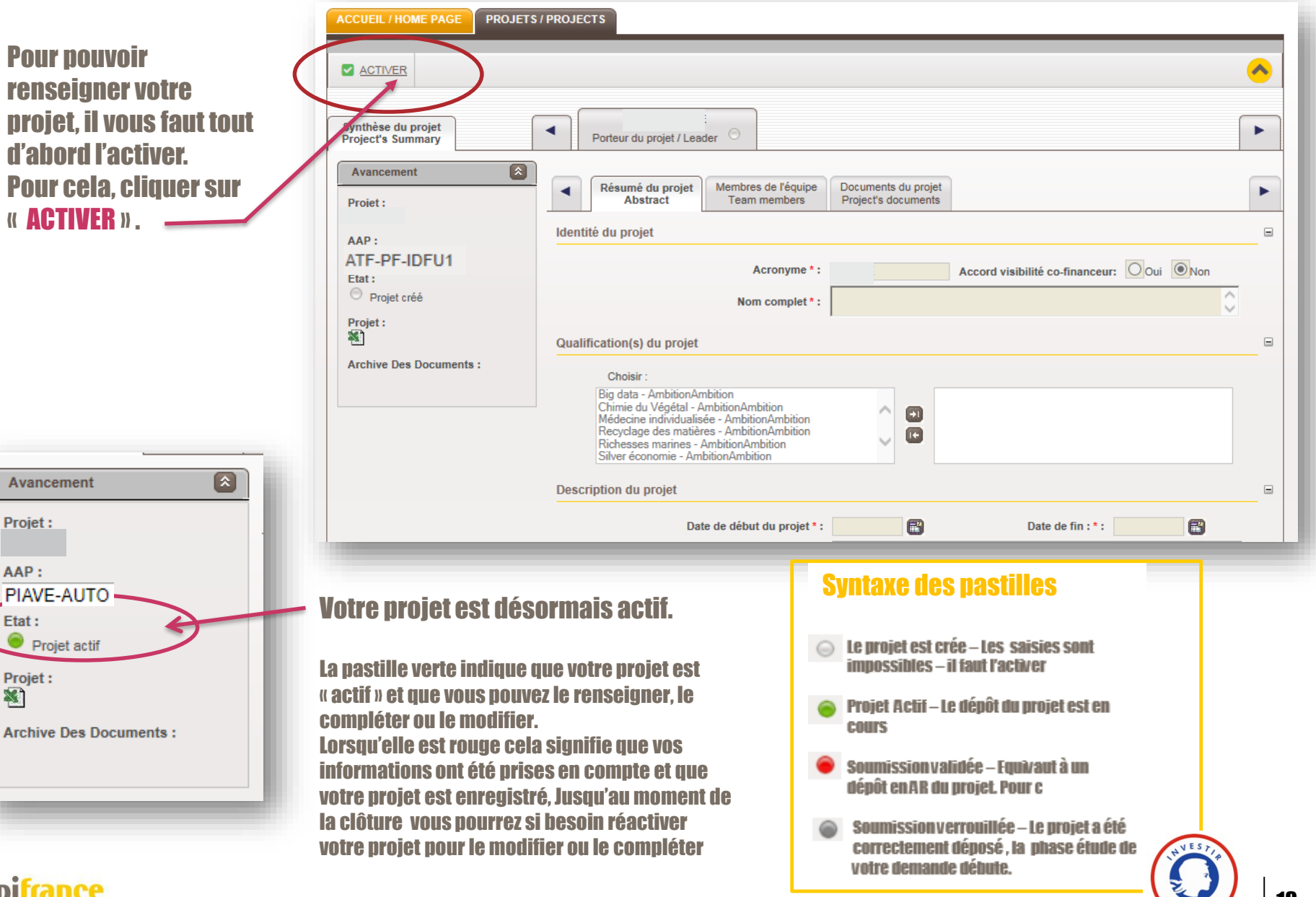

Avancement

PIAVE-AUTO-

Projet actif

Projet:

AAP:

Etat:

Projet: 科

### Navigation dans les onglets

L'extranet distingue deux catégories d'information :

1. La synthèse du projet : elle permet de regrouper toutes les informations relatives au projet proprement dit (résumé, membres de l'équipe, documents relatifs au projet…)

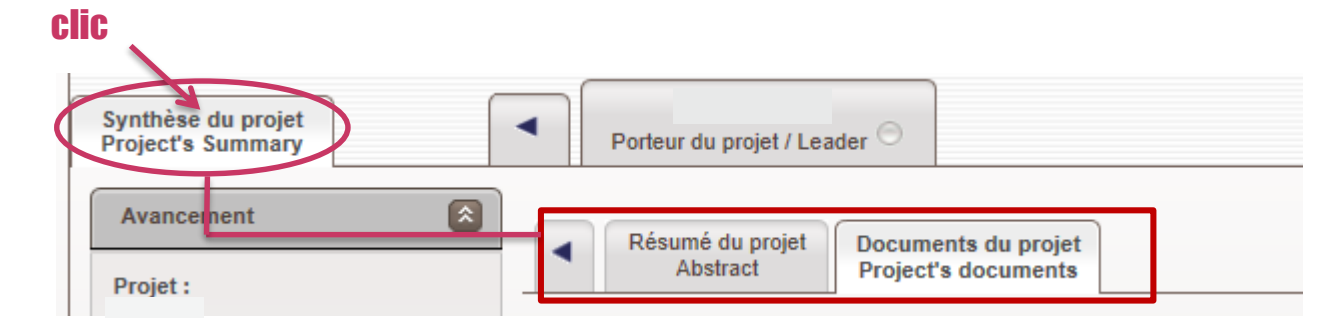

2. L'onglet porteur du projet permet de regrouper les informations relatives à la structure candidate et aux ……….dépenses du projet : fiche d'information, annexe financière, et de délivrer jusqu'à 3 accès secondaires à des ……….personnes tierces pour compléter la candidature, cf onglet : « Co-utilisateurs »

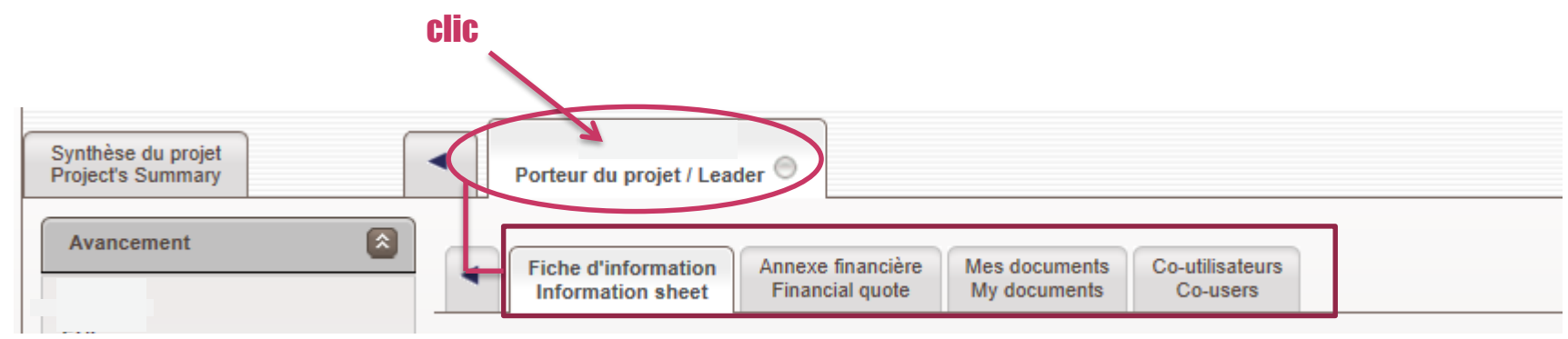

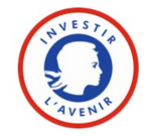

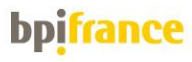

### 02-C Renseigner les informations concernant le projet

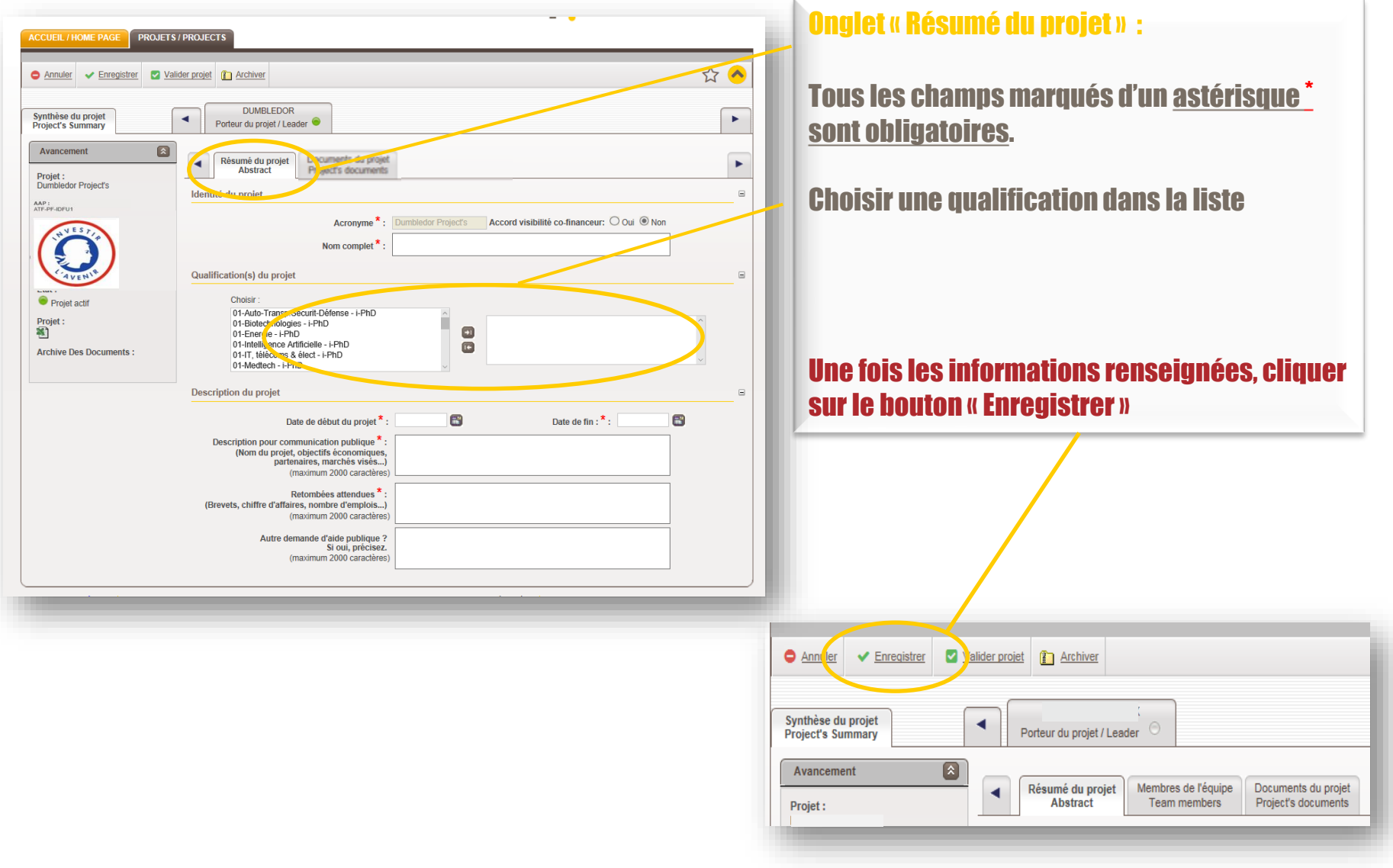

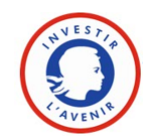

### Télécharger les fichiers du dossier candidat

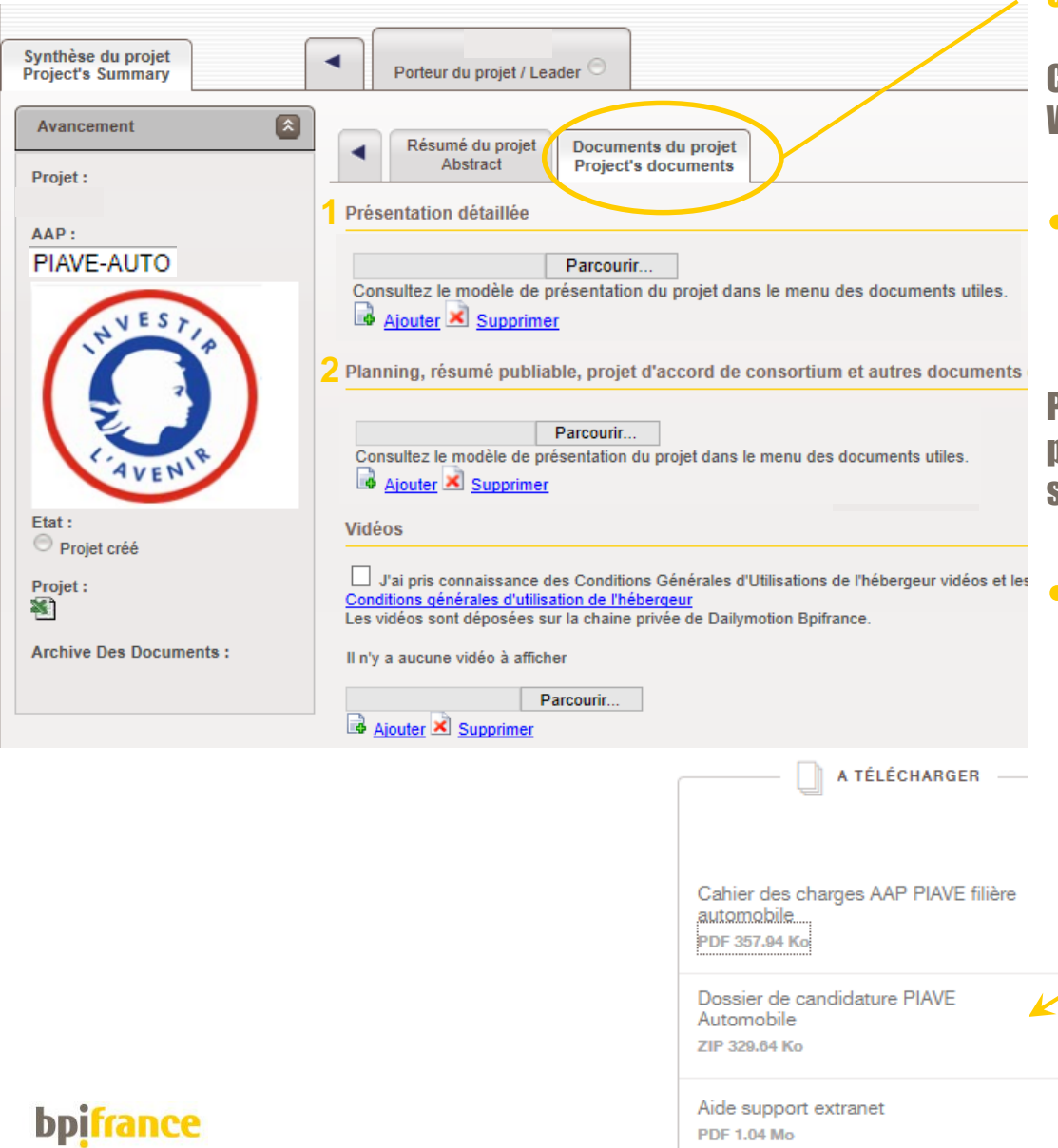

#### Onglet « Documents du projet» :

↓

↓

Cet onglet vous permet de télécharger au format WORD, EXCEL, POWERPOINT, PDF :

**• La présentation du projet selon les** modalités du dossier de candidature ou du cahier des charges de l'appel à projet (AAP) .

Pour ajouter un document cliquer sur « **Parcourir** » pour sélectionner son emplacement puis cliquer sur « **Ajouter** ».

• La section : Planning, résumé publiable, ….et autres documents, contiendra les autres éléments du dossier de candidature conformément au zip qui figure dans l'encart à télécharger , sur la page de Bpifrance qui présente l'AAP.

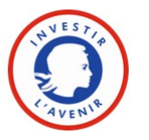

#### Renseigner les informations concernant la structure candidate

#### Onglet «Fiche d'information » :

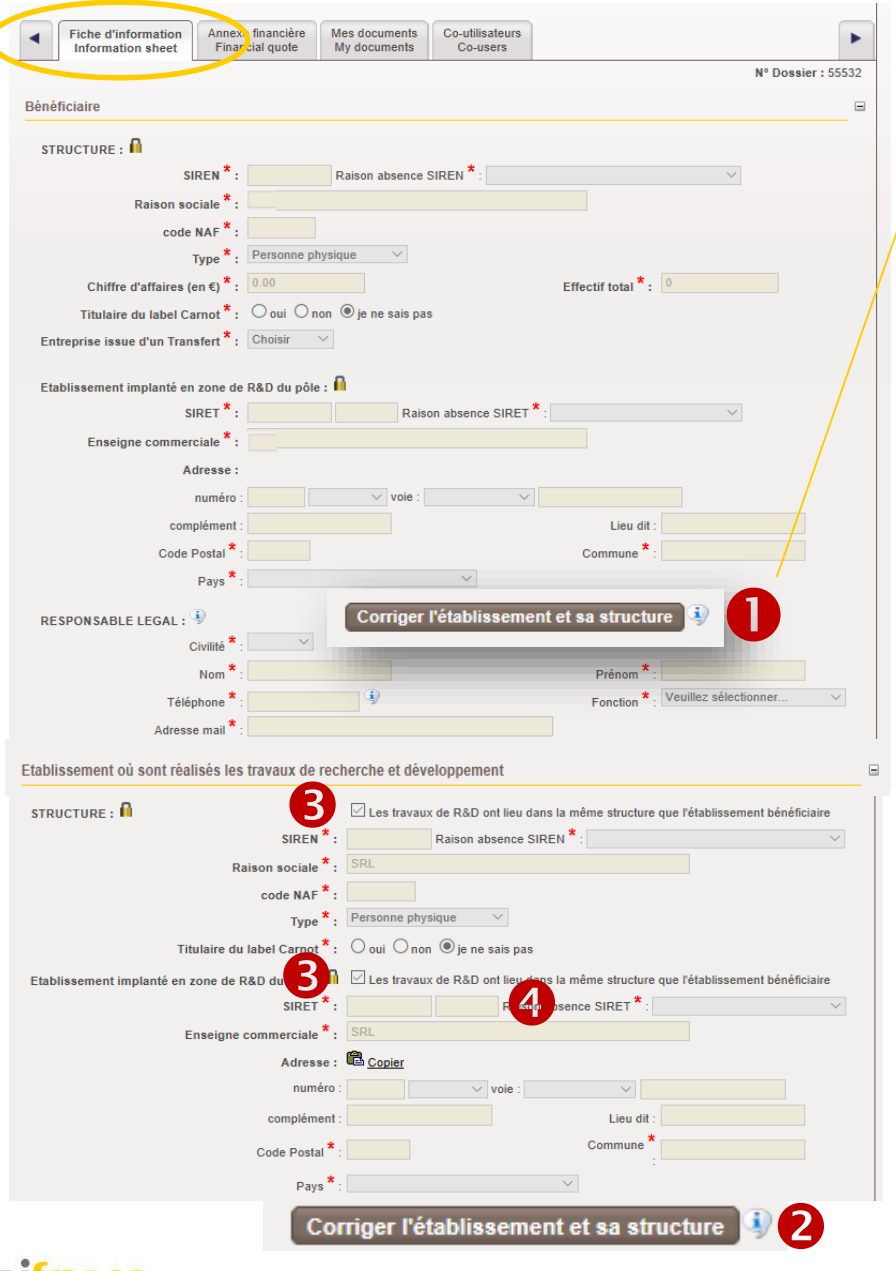

#### Cliquer sur « Corriger l'établissement et sa

structure » pour pouvoir compléter les informations à propos de la structure bénéficiaire, qui correspond au siège social de l'entité, soit la structure à qui sera versée comptablement l'aide. N'oubliez pas d'« Enregistrer» en haut de page

Si l'Ets de R&D qui supporte comptablement les dépenses du projet est différend du siège social ,

cliquez sur la touche  $\bullet$  et décochez les cases  $\bullet$ «les travaux de R&D ont lieu dans la même structure que l'Ets bénéficiaire » Modifiez selon le cas le code NIC seulement ou la totalité du Siret **4** Puis aller en bas de page à « responsable du projet» et saisir les « civilité » et «fonction »

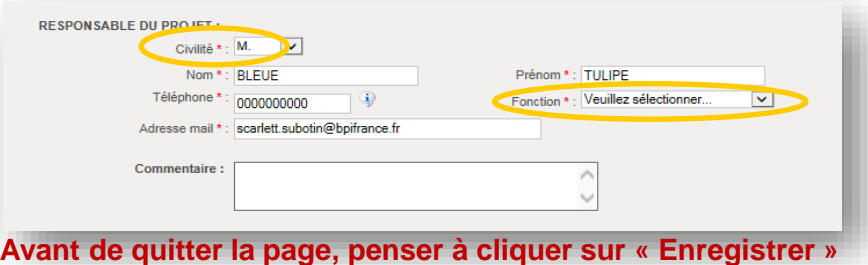

#### **pour sauvegarder.** Ann Mer v Enregistrer V Blider projet 1 Archiver V dig mon dossie **BLEUR TULIPE** Synthèse du projet<br>Project's Summan Porteur du projet / Leader  $\overline{\mathbf{a}}$ Fiche d'information Projet:

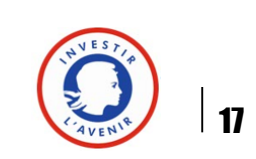

Renseigner tous les champs obligatoires. \*

## 02-D Présenter les dépenses du projet

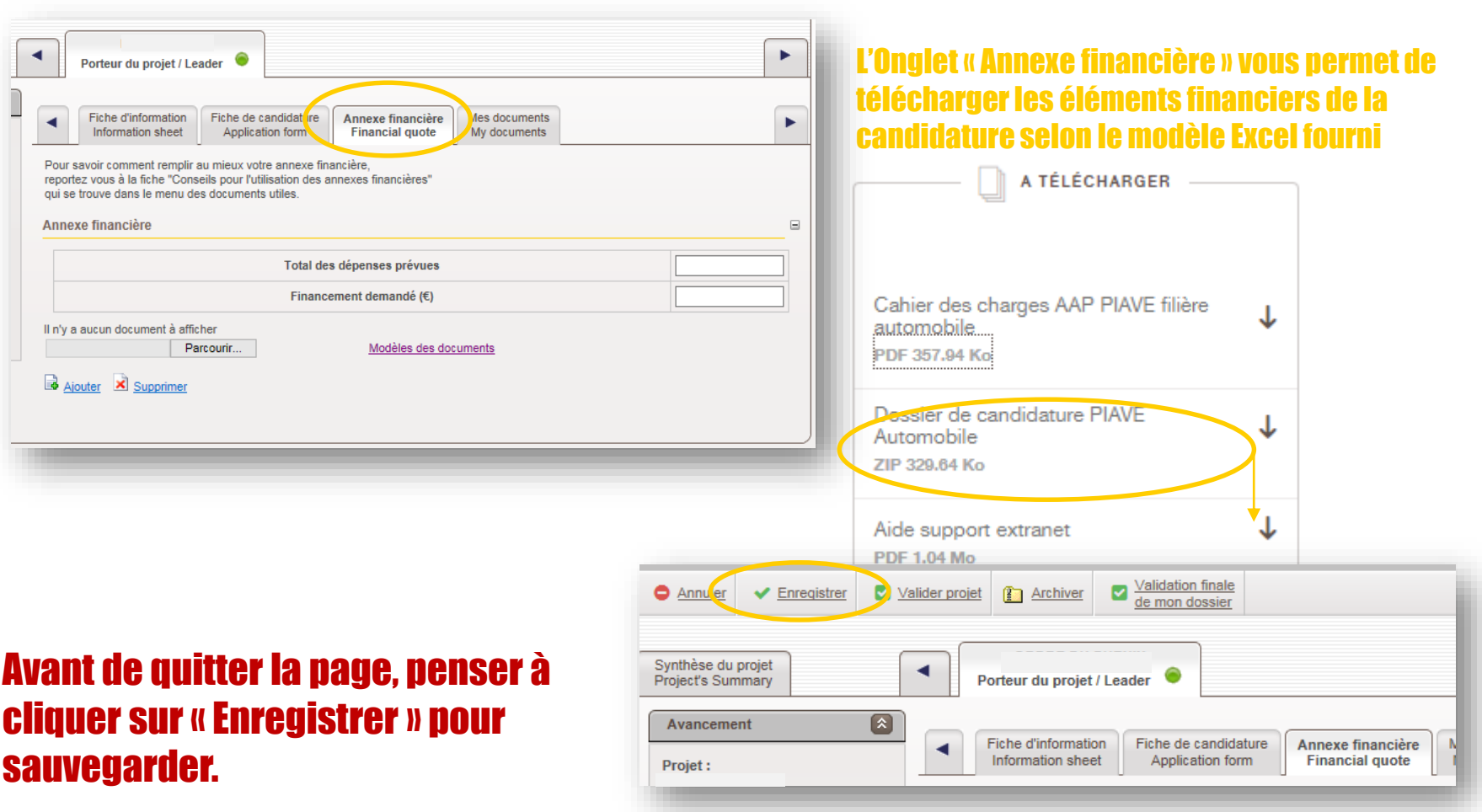

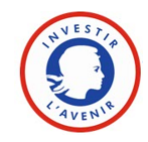

#### Renseigner son projet – h. Renseigner les informations concernant l'entreprise déjà créée ou en cours de création

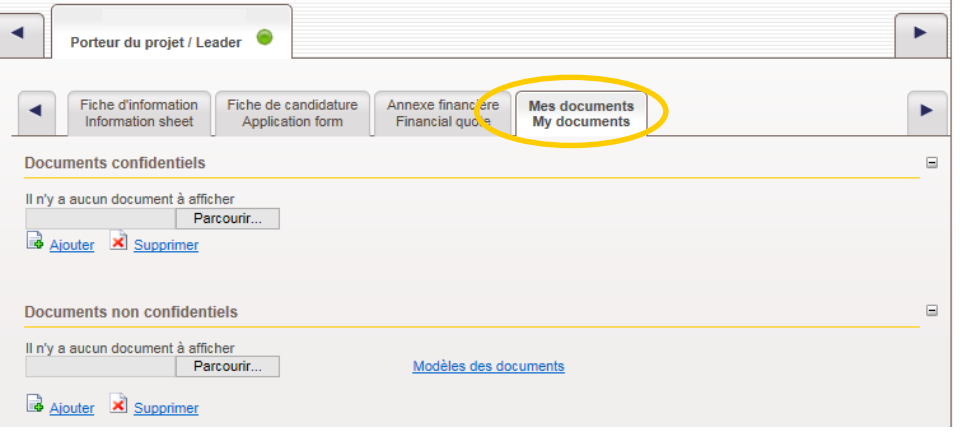

Onglet « Mes documents » : ne rien déposer Comme le projet est mono-partenaire, vous devez tout déposer dans l'onglet « documents du projets » cf page 14 de ce guide

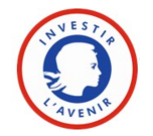

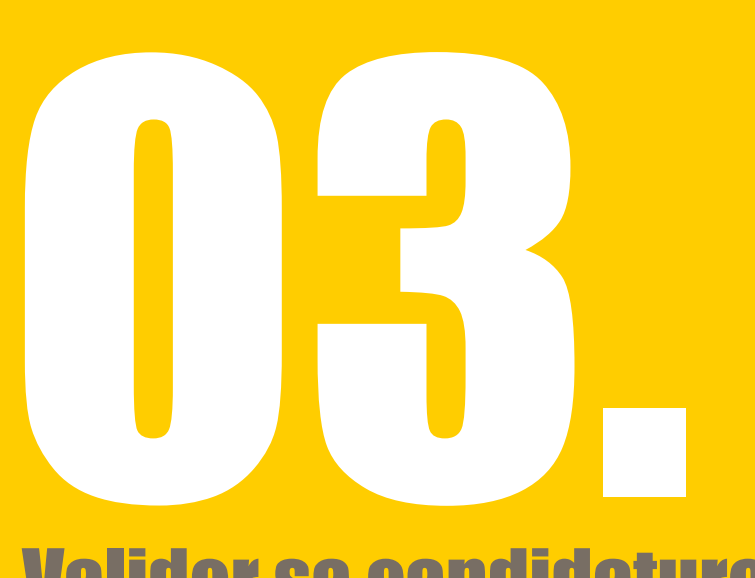

## Valider sa candidature

- a. Valider les informations concernant le candidat
- b. Valider les informations concernant le projet

### Afin de finaliser le dépôt du projet, Toutes les saisies doivent être verrouillées.

### La soumission de candidature nécessite une double validation.

Voir étapes de validation ci-après …

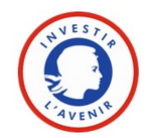

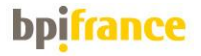

### **03** Valider sa candidature – a. Valider les informations concernant le candidat

### 1 ère étape

Une fois toutes les informations renseignées, et les documents téléchargés, cliquer sur le bouton « Valider le dossier».

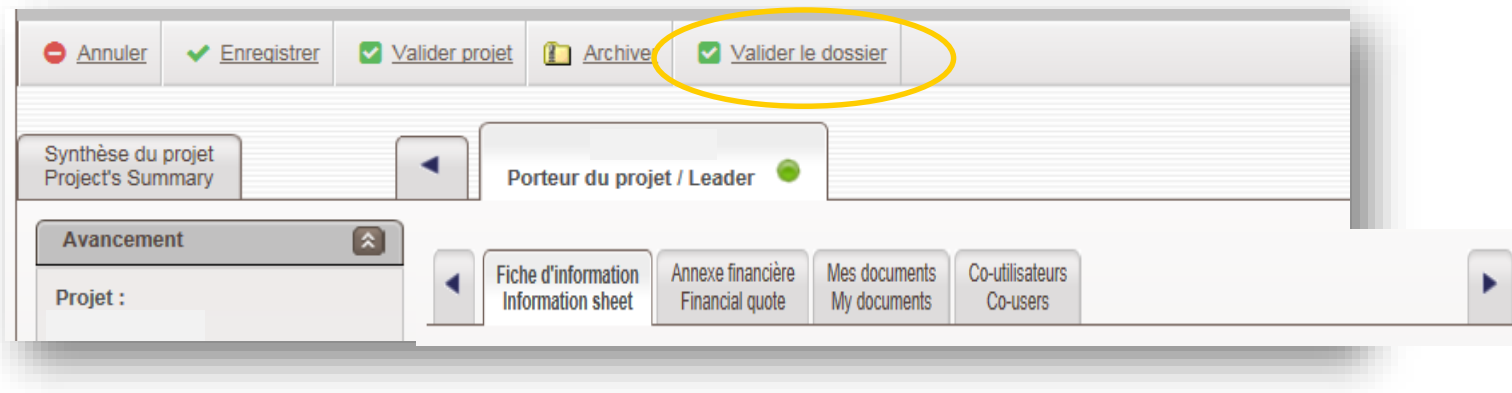

Un point rouge indique que les informations concernant la structure candidate sont verrouillées

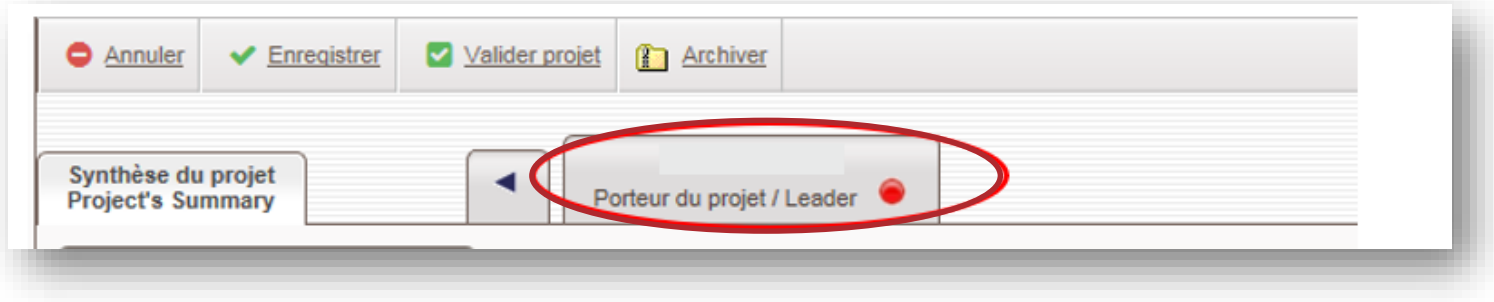

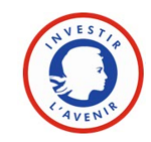

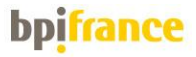

### $\overline{\mathbf{0}}$  Valider sa candidature – b. Valider les informations concernant le projet

### 2 ème étape

Après vérification ultime des différents éléments demandés, verrouiller les saisies relatives au projet en cliquant sur « Valider projet».

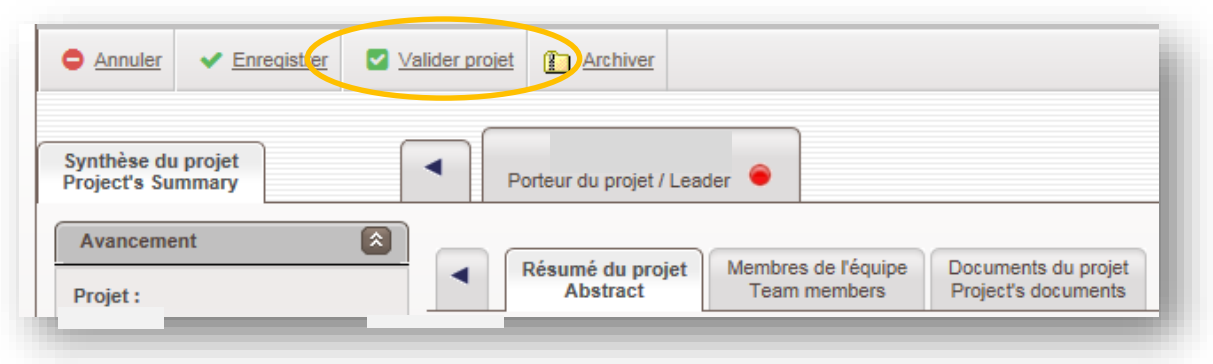

#### Si tout s'est bien déroulé, un point rouge, à la rubrique « état », indique que la candidature est bien déposée.

#### NOTA :

Vous pouvez à tout moment revenir sur votre projet pour modifier les pièces téléchargées ou les informations renseignées et ce, jusqu'à la date de clôture du concours .

Pour ce, faire « Retour activation »

#### Attention :

Après chaque modification, penser à cliquer sur « valider projet » pour enregistrer votre dépôt de candidature, le point rouge indicateur de dépôt officiel doit apparaître !

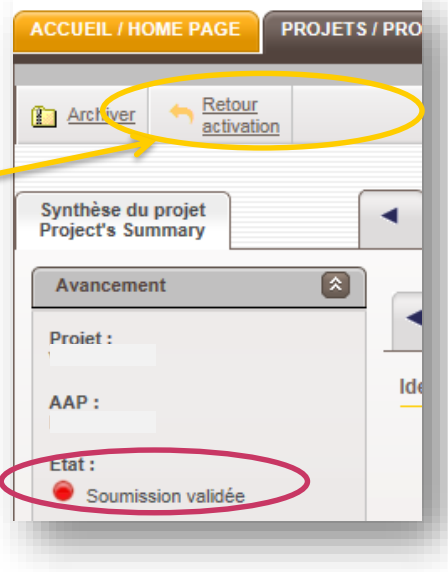

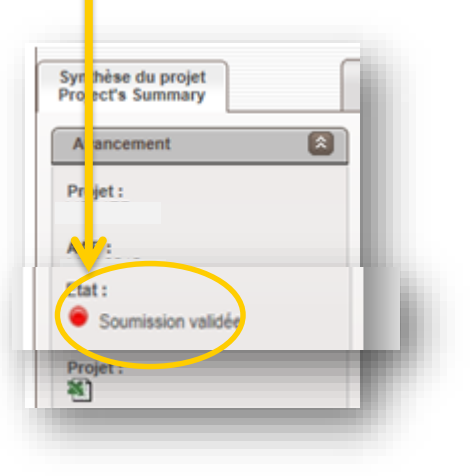

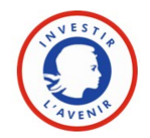

## Pour toute aide, contactez

## [adminpiave@bpifrance.fr](mailto:admin.fillieres@bpifrance.fr)

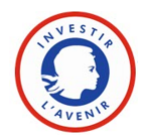

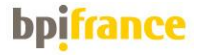

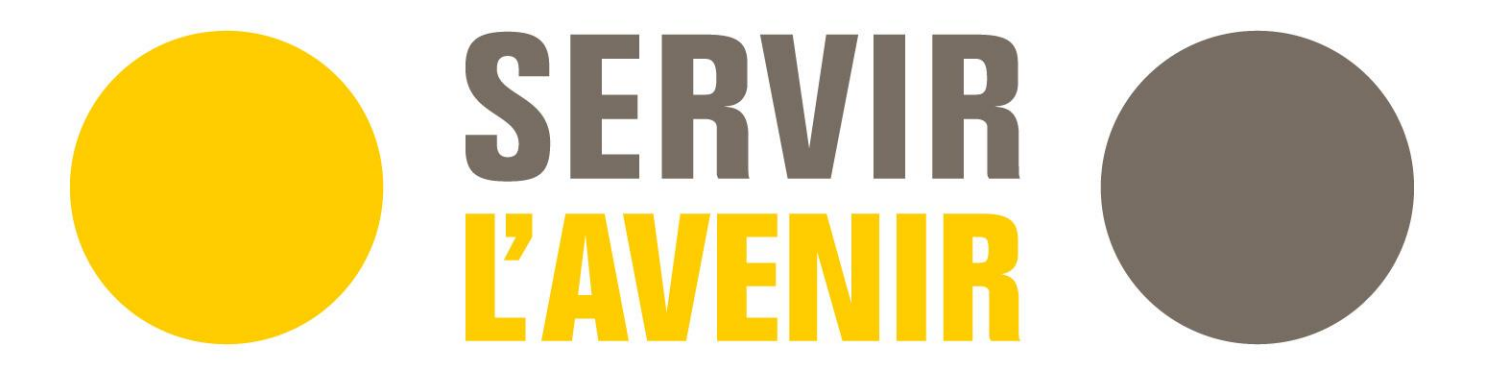